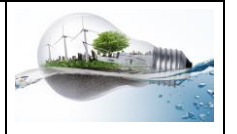

- 1) allumer l'ordinateur et allez dans le serveur de fichier de technologie avec Firefox Mozzila à l'adresse indiquée par le professeur (10.0.7.1)
- 2) Ouvrir le fichier « garde.odt » qui se trouve dans le bandeau de gauche.
- 3) L'enregistrer à votre nom dans votre espace de travail sur le serveur du collège. (regarde les indications sur la fiche de ton ilot)
- 4) Le nom du fichier devra comporter votre classe et votre nom suivi de celui du fichier, exemple « garde.odt » devient « 6x-nom-garde.odt »
- 5) Maintenant que le fichier est enregistré tu peux le modifier en **le personnalisant** mais vous devez conserver les cadres existants **et les informations demandées.**

En 6<sup>ème</sup> vous devez modifier les polices de caractère les couleurs de texte et insérer des images à la place des rectangles bleus (dossier « IMAGES SCIENCES ET TECHNOLOGIE » dans l'atelier TECHNO6)

- 6) Montrer votre travail au professeur.
- 7) Imprimer votre page. (fichier aperçu avant impression imprimer) (**attention** : lorsque vous imprimez, le délai entre l'action que vous déclenchez et l'impression peut être de 2 à 3 minutes. (**Donc ne pas cliquer plusieurs fois sur le bouton d'impression**.)

**En cas de problème n'hésitez pas à demander au professeur ou à l'élève référent désigné par le professeur.**